# **1. COME REGISTRARSI**

1. Collegarsi da qualsiasi postazione Internet al seguente indirizzo<https://uniud.esse3.cineca.it/Home.do> e cliccare sulla voce "Registrazione". Chi è già registrato sul sito d'Ateneo deve tralasciare questa fase e passare al documento "Come iscriversi al concorso".

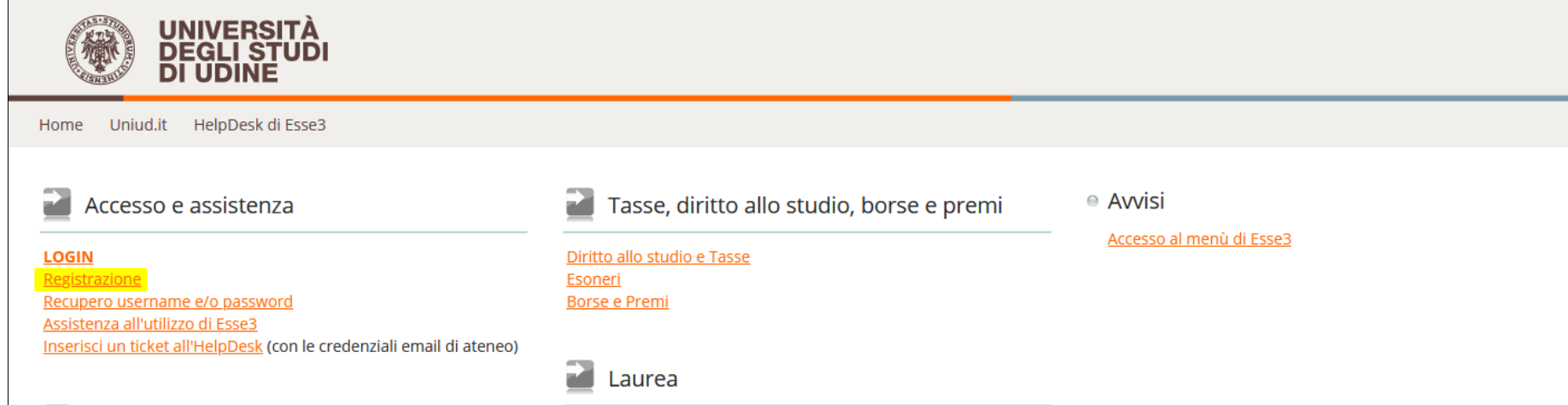

### 2. Per procedere con la Registrazione seleziona "Registrazione Web" in fondo alla pagina.

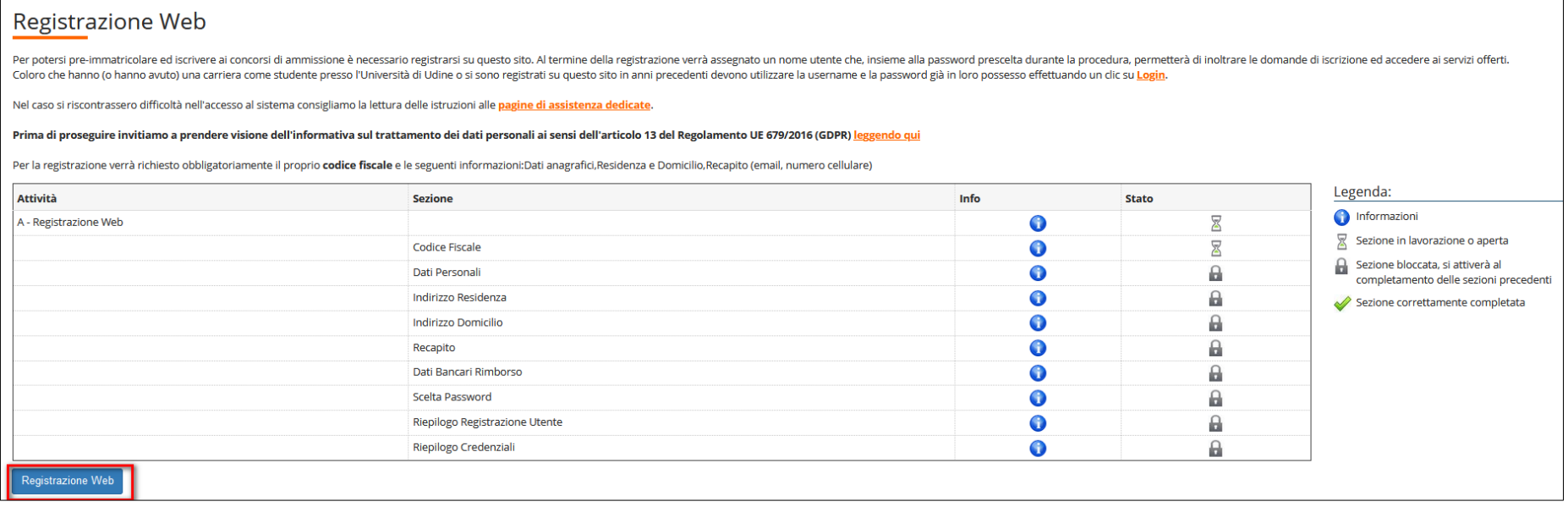

3. Inserire il codice fiscale oppure selezionare "Studente straniero senza Codice Fiscale Italiano" se non lo si possiede.

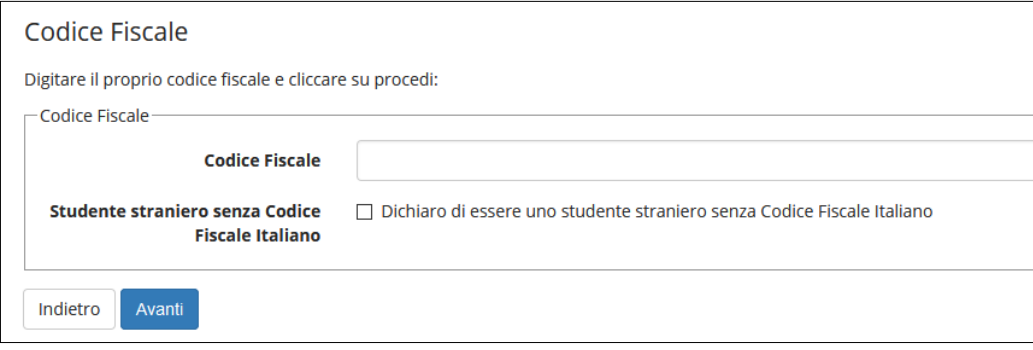

4. Inserire i dati personali richiesti. Se non si possiede il codice fiscale, selezionare "Avanti" e il sistema fornirà il CF calcolato in modo automatico.

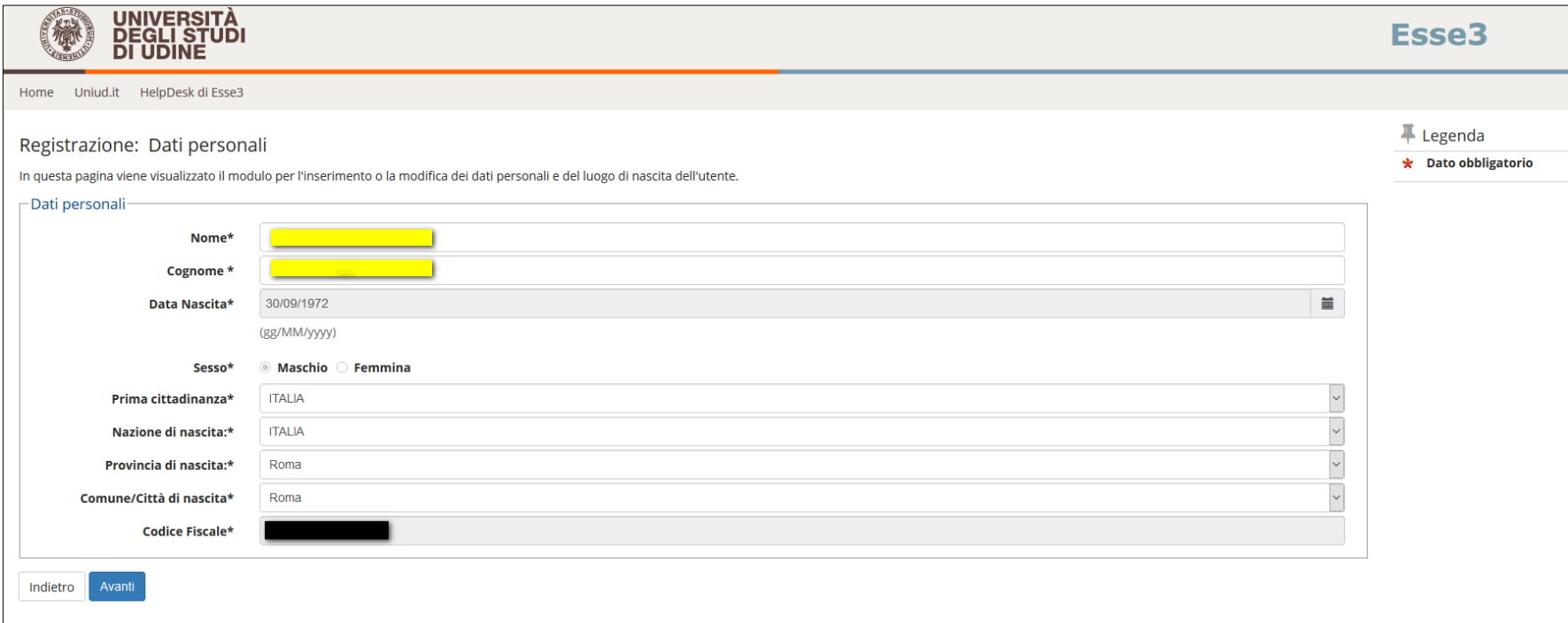

5. Inserire le informazioni relative alla residenza (indicare anche la data di inizio validità). Se la residenza non coincide col domicilio, appare la maschera per l'inserimento dei dati relativi al domicilio (indicare anche la data di inizio validità).

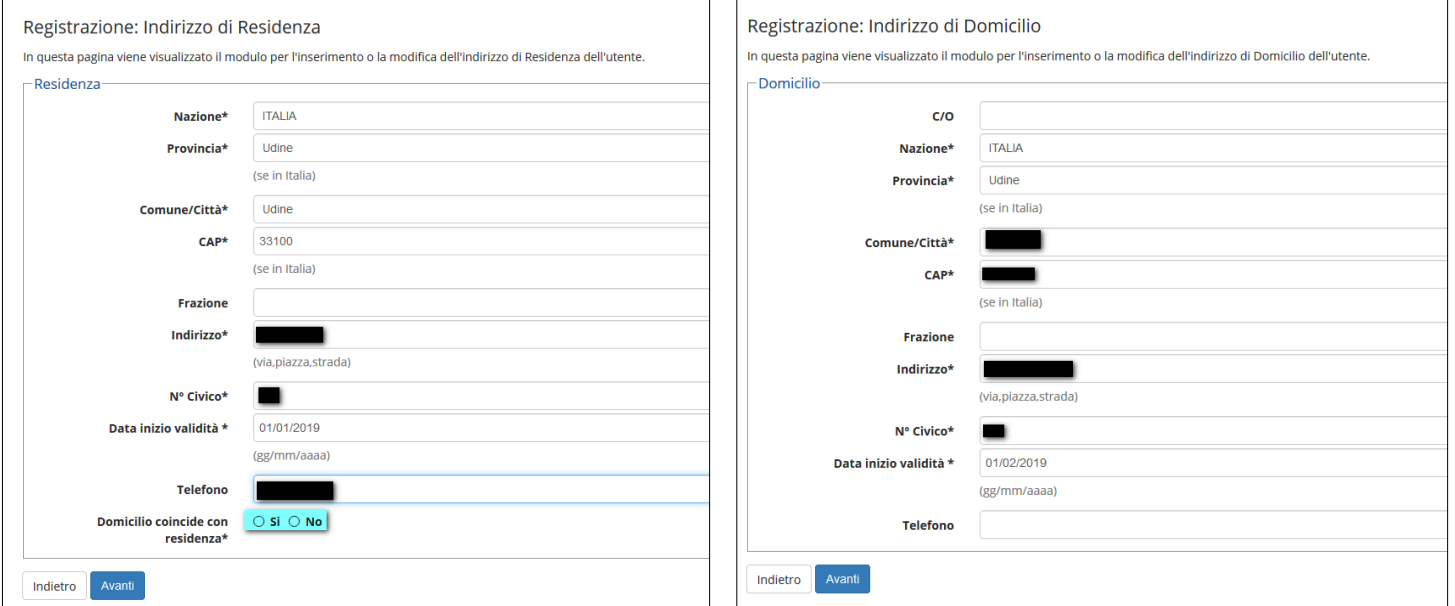

# 6. Inserire le informazioni relative al luogo destinato al Recapito delle comunicazioni, all'indirizzo mail e al telefono cellulare.

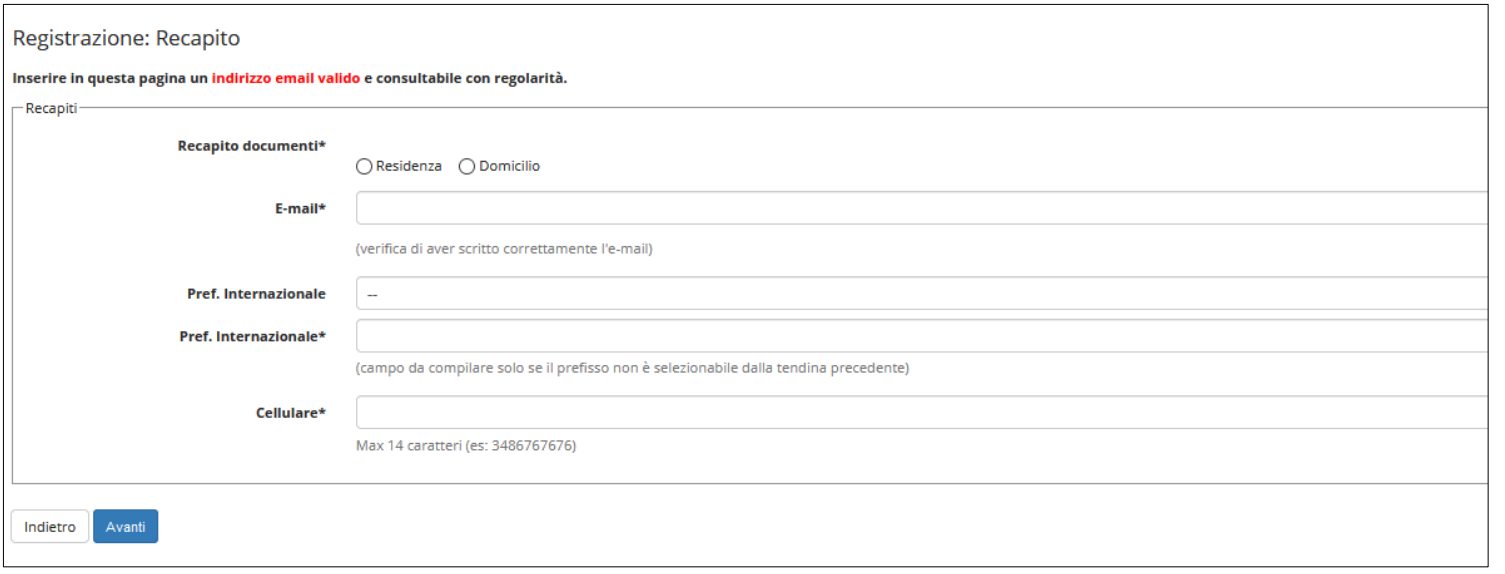

## 7. Inserire nella maschera relativa all'istituto bancario l'opzione "Non indicato" e procedere.

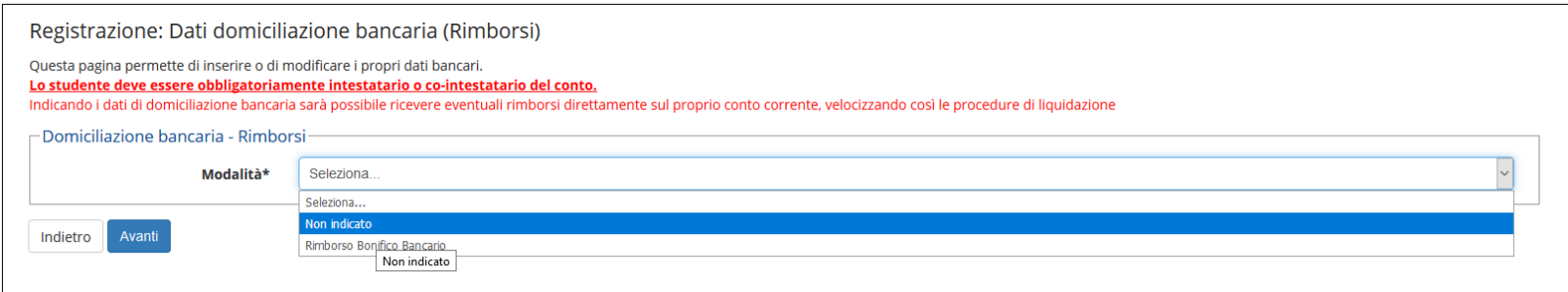

## 8. Definire una password personale che rispetti i requisiti indicati.

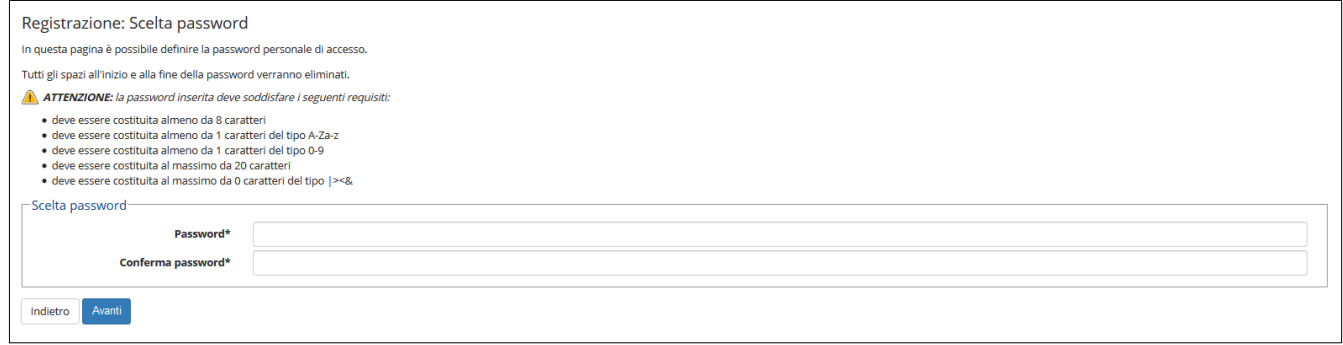

9. Viene proposto un Riepilogo della Registrazione con i dati inseriti fino a questo momento. È possibile apportare modifiche selezionando "Modifica Dati Personali". Selezionare il bottone conferma (in fondo alla maschera) per conclude la registrazione.

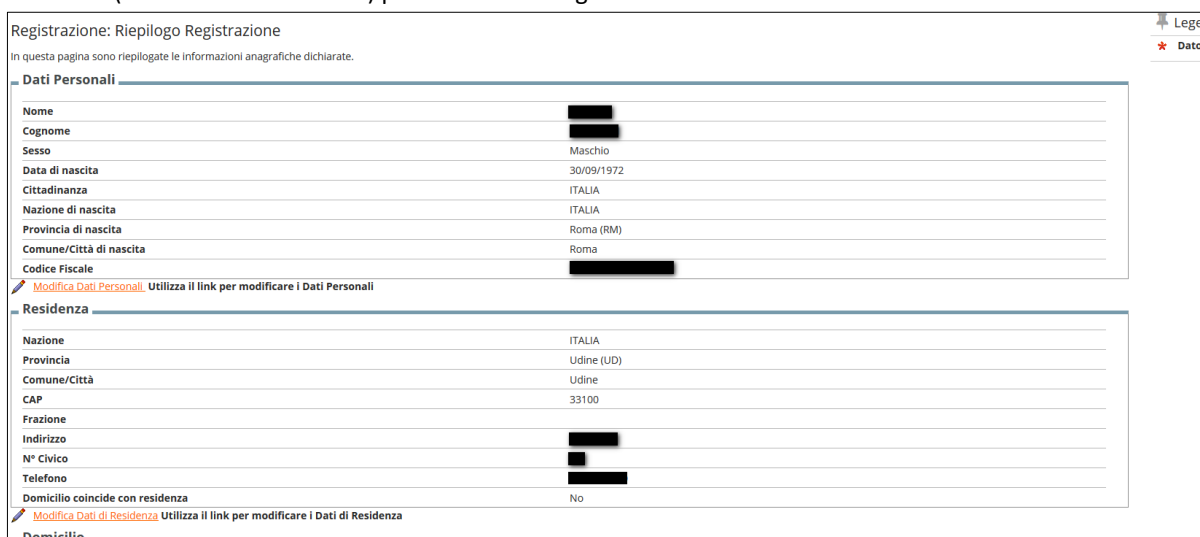

### 10. La registrazione è conclusa.

#### Registrazione: Registrazione conclusa

Sono state inserite correttamente tutte le informazioni richieste.

L'utente che ti è stato assegnato è riportato in questa pagina,ma sarà attivo solo dopo che avrai cliccato sul link di attivazione che il sistema ha inviato all'indirizzo che hai inserito nelle pagine precedenti e che qui

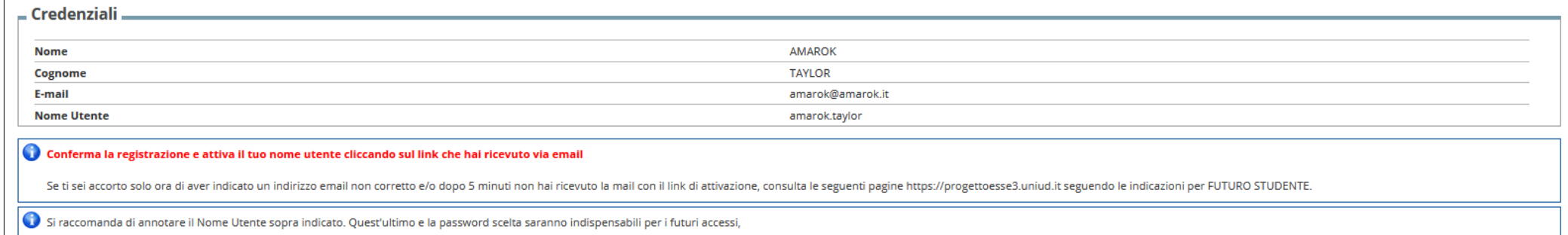

### L'utente riceve una comunicazione all'indirizzo di posta elettronica inserito in fase di registrazione.

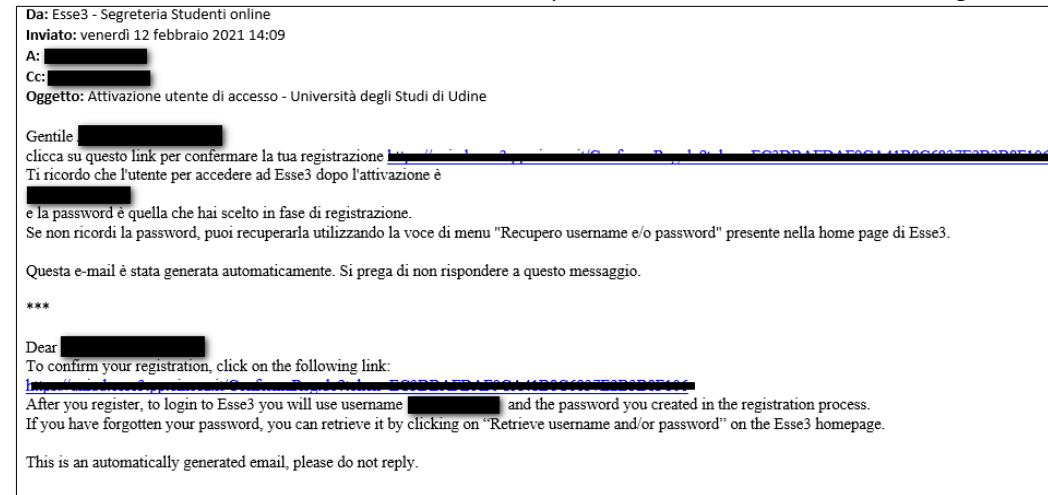

## È necessario selezionare il link per confermare la registrazione e attivare l'utente.

Messaggio per l'utente

User successfully activated

The registration process has been completed successfully and your user is now active. Now you can LOGIN.